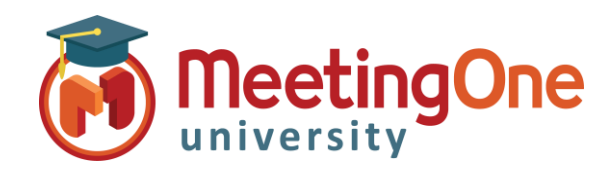

## **OAM** Online Account Management Répertoire

# **Répertoire**

**OAM** (*Online Account Management*) vous permet de créer, maintenir et utiliser un annuaire de participants au niveau d'une salle AudioOne ou au niveau compte pour toutes les salles dudit compte (onglet **Salles** > bouton **Param. par défaut** > onglet **Répertoire**) et s'ajoutant au répertoire de la salle.

### Créer un Répertoire

#### **Ajouter des participants individuels dans le répertoire d'une salle AudioOne**

- Cliquez sur l'onglet **Répertoire**, ou le bouton **Gérer le répertoire** de l'onglet Accueil
	- o Cliquez sur le bouton **Ajout.**
	- o Renseignez le formulaire
	- o y compris les options suivantes :
		- Langue (si nécessaire)
		- N° de sous-conférence (si nécessaire)
		- Accès autorisé (doit être coché pour accéder à la salle)
		- En sourdine (coupera le micro du participant dès son entrée dans la salle)
		- Code d'accès individuel (un **\*IAC** sera généré automatiquement si non renseigné)
	- Cliquez sur le bouton **Sauvegarder**

**\*IAC** (*Individual Access Code*) – il est utilisé comme identifiant du contact dans l'OAM et Click&Meet, et peut aussi être sélectionné comme Mode d'accès (consulter le guide *Modes d'accès* pour plus de détails)

#### **Editer/Supprimer des Participants**

- Sélectionnez le participant dont vous souhaitez modifier ou supprimer la fiche du répertoire
- Cliquez sur le bouton **Editer** pour modifier les informations du participant, puis sur **Sauvegarder**
- Cliquez sur le bouton **Suppr.** pour supprimer le participant, puis sur **OK** pour confirmer la suppression

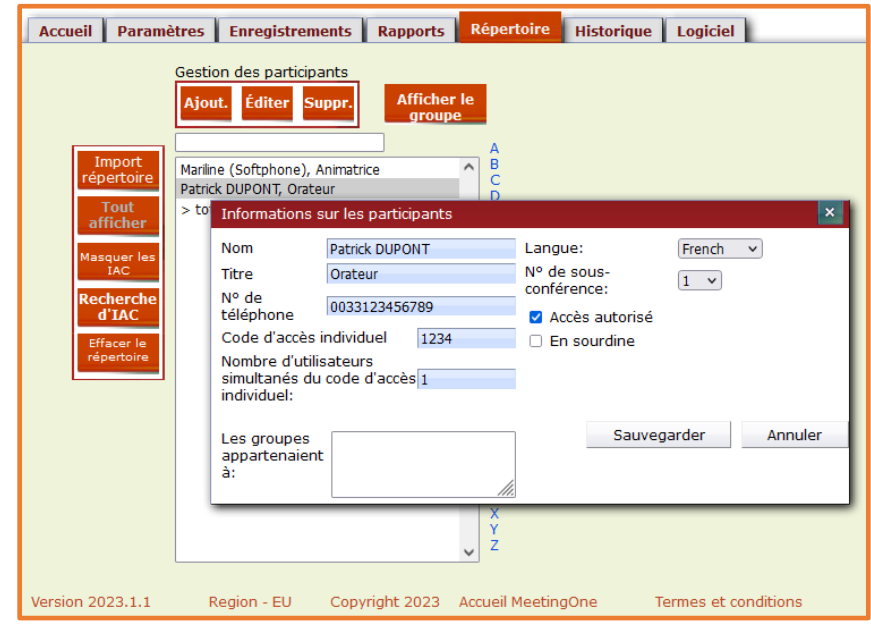

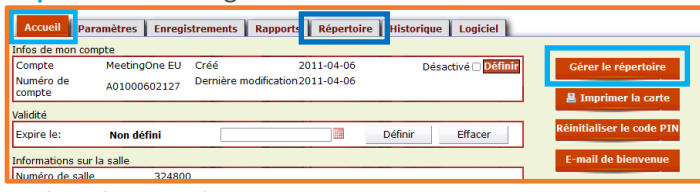

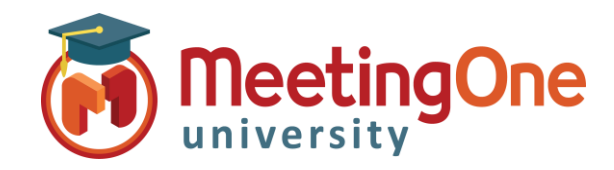

## **OAM** Online Account Management Répertoire

# **Répertoire**

#### **Importer le répertoire**

- Cliquez sur l'onglet **Répertoire**
	- o Cliquez sur le bouton **Import répertoire**
	- o Cliquez sur le lien **Modèle Excels** (afin de télécharger le modèle sur votre machine)
	- o Complétez les informations requises dans la feuille de calcul et sauvegardez-les
- Toujours depuis l'onglet **Répertoire**
	- o Cliquez sur le bouton **Import répertoire**
	- o Complétez les informations demandées
	- o Cliquez sur le bouton **Parcourir**
	- o Sélectionnez le fichier Excel complété sur votre machine
	- o Cliquez sur le bouton **Ouvrir** (le chargement commence automatiquement)
- Une fois le téléchargement fini, un message de succès s'affiche et les nouveaux participants apparaissent dans le répertoire.

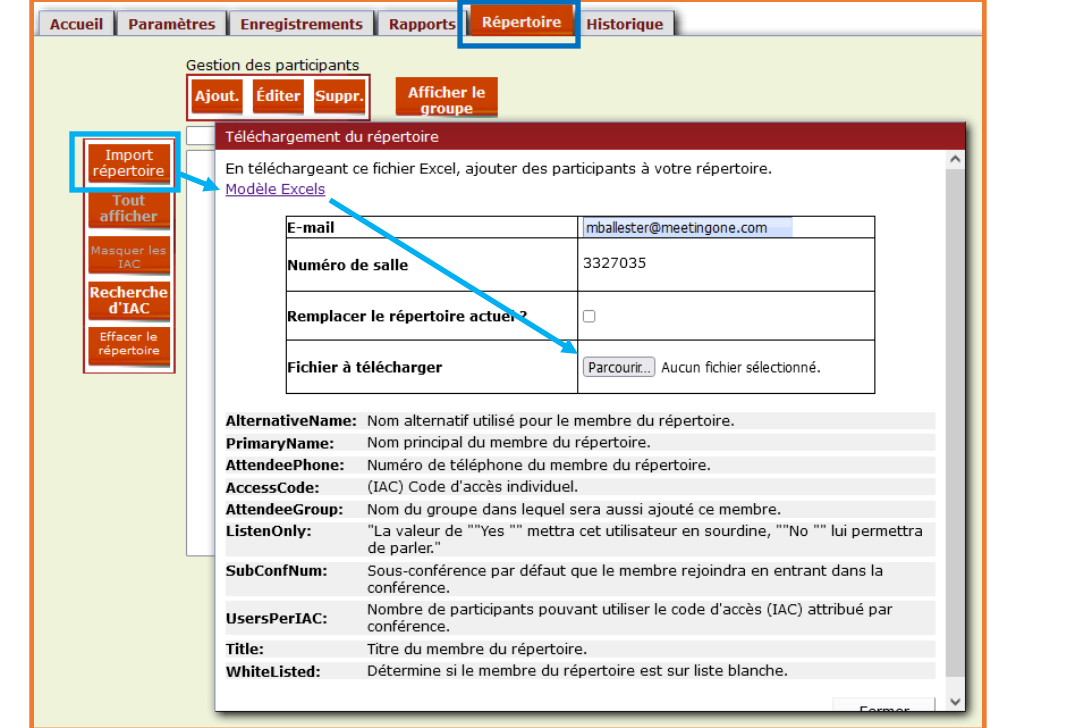

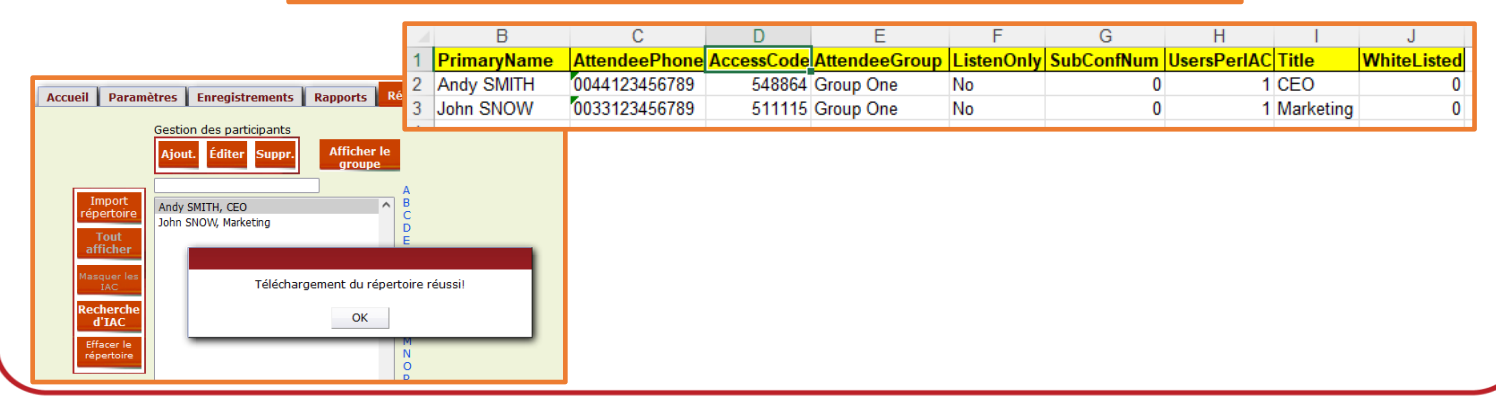